# **SECTION 3**

# Intranet

| Smart-Net Intranet               | 3-2  |
|----------------------------------|------|
| Change Password                  | 3-3  |
| Smart-Net Web Mail               | 3-3  |
| Create anew message              | 3-4  |
| Multimedia Gallery               | 3-5  |
| My Network Files                 | 3-6  |
| Accessing the Intranet from home | 3-6  |
| Saving work back to the server   | 3-6  |
| Deleting Files                   | 3.6  |
| Web Calendar                     | 3-8  |
| Tutorial                         | 3-8  |
| Preferences                      | 3-9  |
| Assistants                       | 3-12 |
| Categories                       | 3-12 |
| Views                            | 3-13 |
| Layers                           | 3-16 |
| Another Users calendar           | 3-17 |
| Export / Import                  | 3-17 |
| Unnapproved Events               | 3-18 |
| Add New Entry                    | 3-19 |
| Participants                     | 3-20 |
| Groups                           | 3-20 |
| Availability                     | 3-20 |
| Repeat                           | 3-20 |
| Online Help                      | 3-23 |
| User Bookmarks                   | 3-23 |
| User Web Pages                   | 3-25 |
| My Notes                         | 3-25 |
| Daily Notices                    | 3-26 |
| Thunderbird Email                | 3-26 |
| Create New Message               | 3-27 |
| Sort Messages                    | 3-27 |
| Junk Mail Controls               | 3-28 |
| Add a Signature                  | 3-29 |

#### Smart-Net Intranet

Access to the Smart-Net intranet is via your web browser. Clicking on the browser button will pop up a login window.

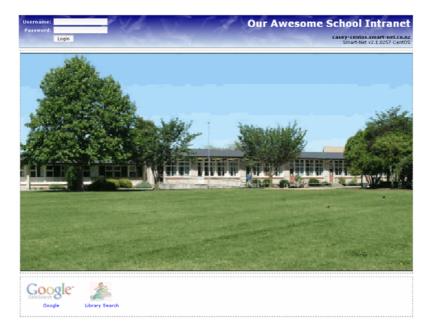

Entering your username and password details on the left hand side of the blue bar allows the system to check how much detail to provide you with and whether to provide any Administration links.

The System Administrator is able to change the pictures on your intranet page and add icons to the bottom of the screen.

Users have access to the following icons (although the System Administrator has the ability to hide any or all icons)

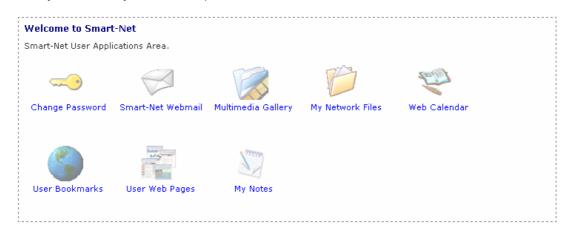

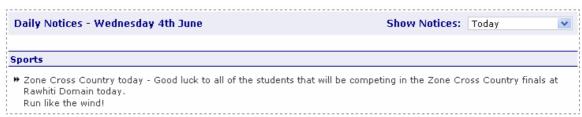

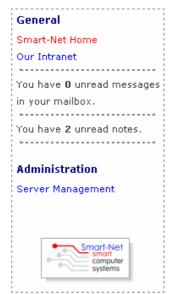

To get back to this page at any time while you are on the internet or anywhere within the Intranet, select the **Smart-Net Home** link on the left hand side of your screen.

# Change Password

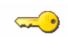

Change Password

Every individual user is required to change the password they were issued with, to something unique and personal to them.

Your username will come up automatically.

Enter your old password (to prove it is you)

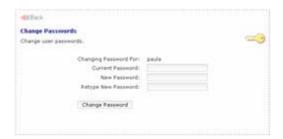

#### Smart-Net Web Mail

The Webmail program is called Overlook It is a web based email programme.

You will be prompted to enter your username and password to enter here.

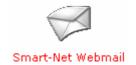

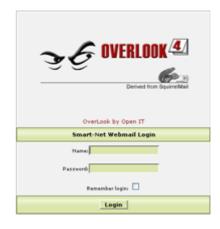

To view new messages click on the INBOX

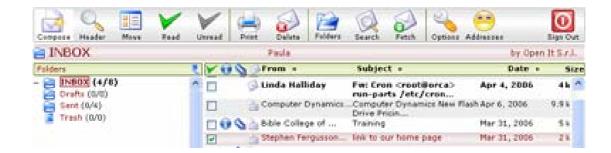

The preview pane lets you read the email on the same screen. Like most email programs, unread messages appear in bold.

The icons along the top will let you do the things most email programmes will do.

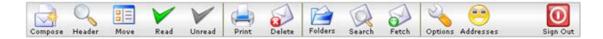

#### Create a new message

To create a new email, select the compose icon.

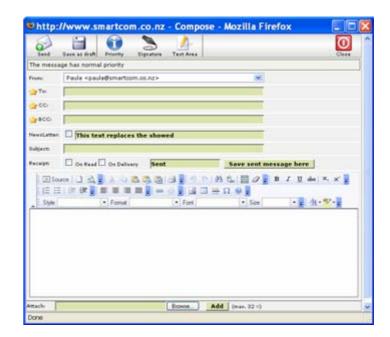

Add an attachment options are at the bottom of the message

# Multimedia Gallery

The Multimedia Gallery is a web-based catalogue that is used to share documents, pictures, video clips and other types of media to all users on your network. It has an easy-to-use intuitive interface much like Windows Explorer to navigate through the hierarchy of folders.

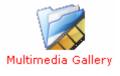

To access the Multimedia Gallery, click on the Multimedia Gallery icon. All users can view items stored here.

To set up folders and save items in to the Multimedia gallery, a user has to have Gallery rights.

Folders created in the Gallery Drive will show up in the Multimedia Gallery, e.g.

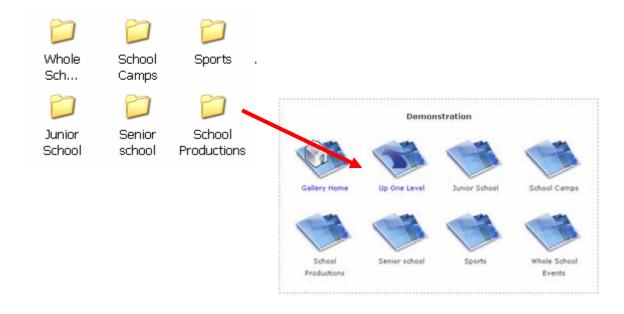

# My Network Files

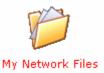

When remotely accessing the Network, this icon will allow you to access your network shared folders and files.

#### Accessing the Intranet from home

Enter intranet.yourschool.school.nz in your web browser from home. (or your static IP number if the intranet address hasn't been set up yet.)

Log in to the Smart-Net server just as you would at school with your user name and password.

Select the My Network Files icon.

This will bring up a list. Name Comments Select the Workgroup Saturn (Do not tick 🚜 WORKGROUP SATURN the box, just click once on the name) COMPUTER What appears here is a Name Comments list of machines that are 0k Windows Network (Up) available. Choose the SATURN Smart-Net Samba Server server: Smart-Net Samba Server

Name Comments Next you will be presented with ↑ WORKGROUP (Up) 

✓ Ok applications the network drives that are Applications print\$ Disk available to you. Drivers CARE Children At Risk Educationally cdroms Cdroms common 👷 Common Area You may also see printers, you galleries Multimedia Galleries will not be able to print to libraryfiles Library Application these. netlogon Netlogon Office Files 🔲 🤵 paula Home Directory Navigate your way around the 🗌 🤵 sms SMS Applications files by clicking on the name of studentread Student Read studentwrite the folder (it will be highlighted Student Write teacherread in blue). Teacher Read teacherwrite Teacher Write 🔲 🤵 utils Utilities Go back by clicking OK next to webfiles Intranet Webfiles the Up option.

When you are working from home, you should open the file you want to work with, save it on to your machine at home and close down the connection.

You are being charged for internet traffic both from home and at school.

## Saving work back to the server.

Once you have completed any modifications and saved the file at home, Open up the internet connection as above and navigate your way back to where the file is to be stored on the school server.

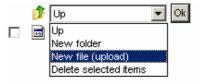

Click on the drop down arrow and select New File (upload) and click OK

Next select Browse and find the file on your local machine. Double click the file or OK to accept.

#### **Deleting files**

To delete files, tick the box next to the file to be removed. Select Delete selected items from the drop down box and click OK.

#### Log out

At the end of your session, select Logout from the drop down menu and click OK

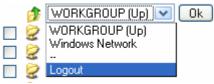

#### Web Calendar

Web Calendar is intended to be easy to setup and use while still

Web Calendar

providing advanced features and flexibility to serve the purposes of a widely varied user
base. It can also be used as an events calendar for an organisation or as a scheduling
system for an intranet.

Web Calendar can be accessed through any computer connected to the Internet.

With Web Calendar you will be able to:

- Create events for your own calendar (both for work and personal)
- Create events for/with others that will show up on their calendar.
- Create events for multiple people (including yourself)
- View the schedule of other members
- Search for events
- Get email reminders for events
- Export events to a Palm Pilot or Ical
- Look at multiple calendars simultaneously (great for scheduling)

#### **Tutorial**

This tutorial will be a walk-through guide for the Web Calendar. It is highly recommended that you use web calendar while going through this walk-through.

Every user has a calendar created automatically for them.

To start visit your web calendar login page. When prompted, enter the same username and password that you logged on to the network with

The information obtained by logging on here will determine whether the user has administration rights.

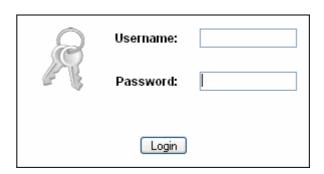

#### Menu

At the bottom of every page you will see a menu that looks like this:

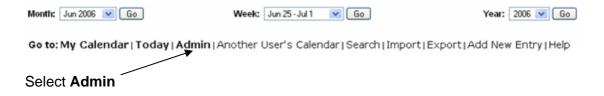

# **Administrative Tools**

The tools in here are available to all users. (Web Calendar Administrators will have a few extra options)

Select Preferences

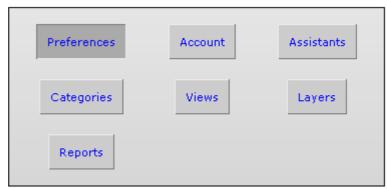

#### **Preferences**

The link labelled "Preferences" will allow you to change how your calendar looks and behaves. There are a few things that you may want to change before you start using your calendar so let's go through them: **Note:** You can come back here at any time.

Language/Timezone
Offset/Fonts: You will
want to leave these
alone.

Preferred View: This sets your default calendar view .The default is a week view. Recommended - month view.

Display Weekends in Week View: If you use the week view, this determines if Saturday and Sunday are shown on your calendar It can be overridden at System Setting level.

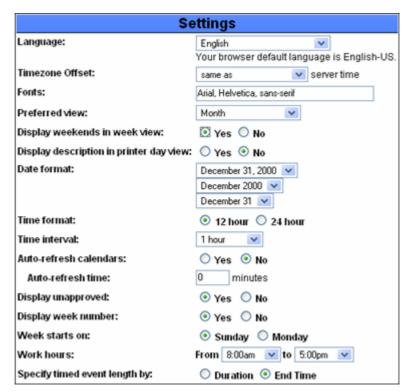

**Display Description in Printer Day View:** This will show descriptions if you use the "print" function.

Date Format: Choose whichever you prefer.

**Time Format:** Most people would prefer a 12 hour clock, though you may prefer military time.

Time Interval: Choose from 10, 20, 30 or 60 minutes.

**Auto Refresh Calenda**r: This will check for new events that might have been added to your calendar at certain time intervals.

**Auto refresh time**: This is currently set to 0

**Display Unapproved:** Yes is recommended. Keep at No if you would prefer to approve events before they appear on your calendar

**Display Week Number**: Will make a note at the top of the page as to what week it is in the year.

Week Starts on: Sunday or Monday.

**Work Hours:** Once set, if you attempt to put in an event outside of your work hours you will get a warning message.

**Specify Timed Event Length by**: Duration or end time. (enter appointments in with a start (and optional hours & mins duration) or start time (and optional stop time)

**Email Section:** It is recommended to keep all of these on Yes.

When I am the Boss: You can modify this section only if you have an "assistant" who has access to modify your calendar.

Email me event notifications

If you wish to receive email when one of your assistants adds an event to your calendar

I want to approve events

If you want to approve events added by any of your assistants

Display if created by Assistant

If enabled, the 'Created By' field in view\_entry will include assistant's name in addition to the Boss' name.

**Colors:** Personalise the colours to your preference.

| Colors                                 |         |        |
|----------------------------------------|---------|--------|
| Document background:                   | #FFFFFF | Select |
| Document title:                        | #333366 | Select |
| Table cell background:                 | #FFFFFF | Select |
| Table cell background for current day: | #FFCCFF | Select |
| Table cell background for weekends:    | #CC99FF | Select |

Enter

Save Preferences

when you are done.

Go to: My Calendar will take you back to the calendar

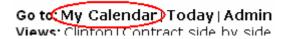

Getting around

the calendar

Sun Mon Tue Wed Thu Fri Sat Sun Mon Tue Wed Thu Fri Sat 01 02 03 04 05 June 2006 (19) 67 08 09 10 11 12 13 (20) 14 15 16 17 18 19 20 (27) Fred Test (20)11 12 13 14 Category: 🔟 💌 02 04 (Week 23) 005 007 0 09 10 11 (Week 24) 0 12 13 0 14 0 15 0 16 17 18 (Week 25) 0 19 0 20 21 022 023 24 25 (Week 26) 26 27 28 0 29 0 30 [Printer Friendly] Month: Jun 2006 💌 Go Week: Jun 25 - Jul 1 Go Year: 2006 W Go Go to: My Calendar | Today | Admin | Another User ndar | Search | Import | Export | Add New Entry | Help

Note the months on either side at the top. You may click on these to navigate to the next or previous month. Also note that today's date is highlighted in a darker blue.

You may also easily navigate at the bottom of the page to show a month view, a week view or a year view by choosing the month/week/year and clicking the Go button. Try it out:

#### The Menu

At the bottom of every page you will see a menu that looks like this:

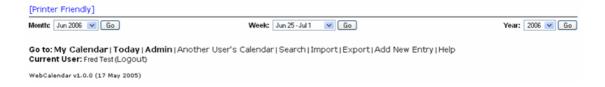

Note the "Printer Friendly" link at the top.

Now let's go through the main menu options one by one:

**My Calendar/Today** – These are like a 'home' link on a web site. No matter where you are on this site, you can always click this to return to your main calendar page.

**Admin** – Clicking on this will bring you here

We have already tackled Preferences. Let's go through the others one by one:

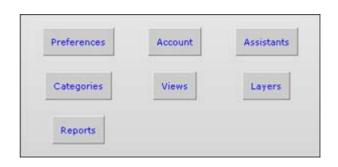

#### Account

The account link has been overwritten with data from your Smart-Net server. To change your password or how your name is displayed, see your systems Administrator

#### **Assistants**

This is useful if you have another person making your appointments for you. Making someone an assistant to your calendar will give them the ability to edit events in your calendar without your approval (unless this has been modified in preferences). To use, simply choose your assistant(s) and click save.

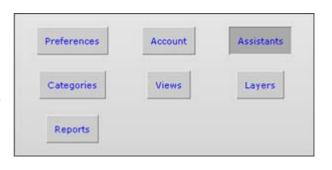

This will put a link on their calendar to indicate that they are a Manager of your calendar.

Go to: My Calendar | Today | Admin | Another User's Calendar | Search | Impor

Views: Clinton | Contract side by side | John | Kris | Rodney

Current User: Paula (Logout)

Manage calendar of: Installs, Public Holidays, Workshop Stephen Fergusson

Click the Admin link again to continue.

#### Categories

If your system is not configured to use categories, you may skip this section.

Events may be associated with one or more categories, but it is not required.

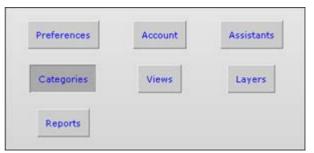

Categories can be user-level or global. Each user maintains his/her own list of user-level categories, while the system administrator maintains the list of global categories.

When creating or editing an event, you may specify the categories for the event. If the category you select isn't a global category, and you select participants other than yourself for that event, other users will see "None" as the category. If you selected a global category, all users will be able to see the same category.

When viewing the calendar (month, week or day), a selection box is displayed near the top of the page that allows you to filter events based on a category. When you select a category from this menu, only events associated with that category will appear on your calendar.

#### **Views**

Views allow you to look at the calendar of one or more users (or NonUser Calendars) at the same time. Click on "Add new View" and you will be taken to a screen that looks like this:

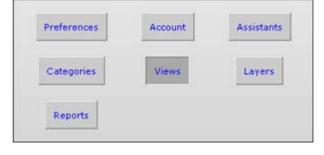

For **View Name** it is recommended to put in the names of the people that will be included in this 'view'. For example Connie/Daniel.

Next choose a **view type** (refer examples below)

Finally select the **users** (use the <control> or <apple> key again to select multiple users). Once again you can use the "Select" button to select groups. When you are finished click "Add". You will then be taken to your 'views' screen where this new view will be listed.

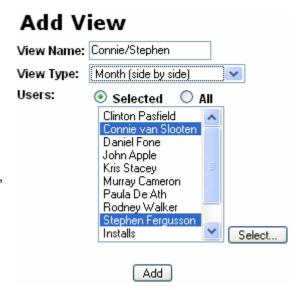

Examples of the available view types appear below.

#### Day

The "Day" view shows users' availability for the selected day.

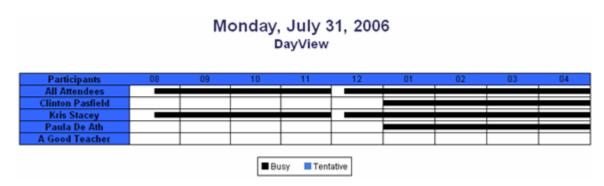

#### **Week Users Horizontal**

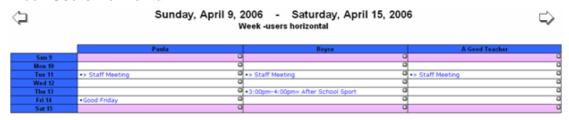

#### **Week Users Vertical**

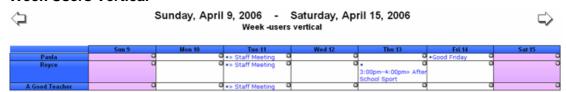

#### **Week Timebar**

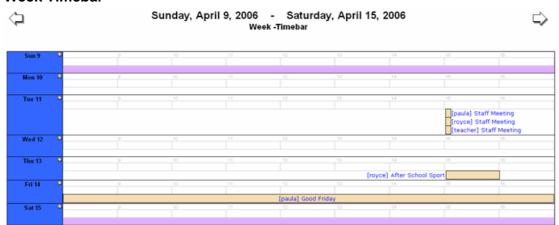

Month Timebar (as above but for a whole month)

# 

#### Month on same calendar

•4:00pm-5:00pm» Staff Meeting

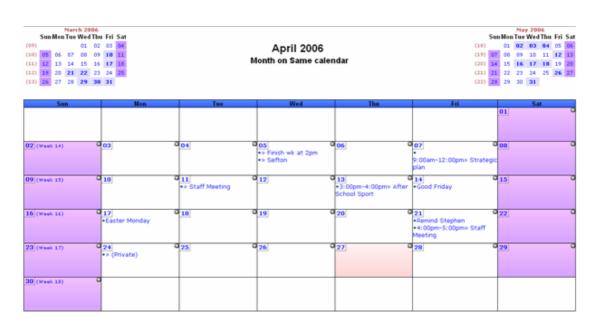

The completed link will now be available your main menu at the bottom of each page:

Go to: My Calendar | Today | Admin in Views: Clinton | Contract side by side Current User: Paula De Ath (Logout)

Click the Admin link again to continue.

#### Layers

Layers allow you to overlay one or more calendars on top of your own. When adding the layer, you can choose a colour. When an event from that layer is displayed on your calendar, the text of the event will appear in the specified colour.

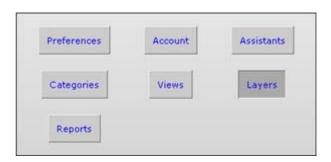

Now, let's create a layer

From the pull down menu labelled 'source' choose a calendar for your layer.

(For this example I have chosen the Public Holidays Calendar which has previously been set up as a non-user calendar). Layers will be overlaid over your own calendar.

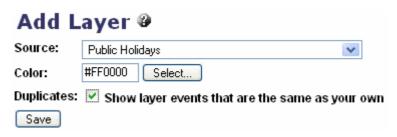

Next select a colour. Try to choose a colour that will contrast well with the background. (I have chosen red) Check off the 'Duplicates' box and click 'Save'. Go down to the bottom and click 'My Calendar'. (remember that if you ever get lost and want to get back to your calendar this is the way to do it).

#### Modify the Layer.

Select Admin / Layers. . Disable Layers will turn the layer off. Enable Layers will bring it back..

**Edit / Delete** options are available beside each individual Layer

Layers 

« Admin

Layers are currently Enabled. (Disable Layers)

Add layer

Layer 1 (Edit / Delete)

Source: Public Holidays

Color: #FF0000

Duplicates: No

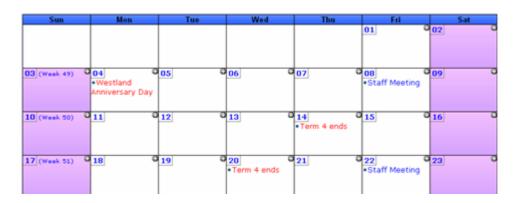

#### Click the Admin link again to continue.

#### Reports

If reports have been enabled at System level, this option will be available.

Trial and error here is your best option to get reports that will suit your own preference.

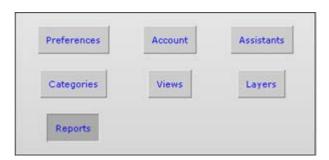

Go Back to the Menu by selecting My Calendar

#### Another Users Calendar -

Use this function to view another user's calendar.

Select a user from the drop
down list and click "go"
When viewing another users
calendar, their name will
show up at the top of the calendar

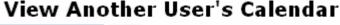

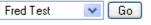

You can add an entry to another user's calendar but you can not edit any existing entries (unless you have been made a manager of their calendar)

**Note:** You will not be able to see any entries that they have entered in their calendar as **Confidential** 

To get back to your own calendar click on the 'My Calendar' link in the lower left.

**Search:** This will bring up a search box where you can input a keyword and get relevant entries.

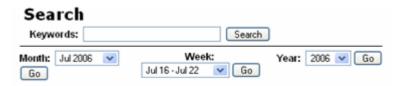

**Export:** Calendars can be exported to a Palm Pilot or iCal format. If you would like to use this function and can't figure it out please consult your Palm Pilot or iCal Manual for suitable file formats.

*Import*: Data can be imported from Palm Desktop, VCalendar and ICalendar. If you would like to use this function and can't figure it out please consult your Palm Pilot or iCal Manual for suitable file formats.

#### **Unapproved Events**

The System Setting will determine how this will work for you.

The default will:

- allow users to make entries on another users calendar
- require event approval.
- · display unapproved events

Any of these scenarios can be changed by the Web Calendar Administrator.

Assuming the default then... when you login, you may or may not have a link that says "You have X unapproved events":

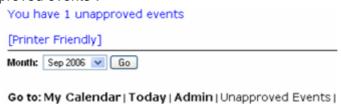

This indicates that another user has created an event on your calendar. If another person creates an event such as a meeting that includes you, it will show up on your calendar and appear in the list of Unapproved Events until you specifically approve it. You may click this link to see your unapproved events. You will also be notified by email whenever you have unapproved events:

By clicking on the "You have X unapproved events" you will be taken to the unapproved events screen which looks like this:

## Unapproved Events

Marketing Lunch (Monday, September 4, 2006): Approve/Confirm, Reject, Delete

You may choose to Approve/Confirm in which case this event will be added to your calendar. Or you may reject the event and the person who created the event will be notified.

Unfortunately you may not give a reason why you rejected it here.

Anyone looking at the entry will see who was invited and whether they have accepted or rejected the event.

# **Marketing Lunch**

Description: To discuss the conference requirements

Date: Monday, September 4, 2006

Time: 12:00pm-2:00pm

Duration: 120 minutes

Priority: Medium

Access: Public

Created by: Stephen Fergusson

**Updated:** Tuesday, July 18, 2006 11:56am

Participants: Paula De Ath

Stephen Fergusson

Connie van Slooten (?) John Apple (Rejected) **Add New Entry** – Use this function to add events to your calendar or another users calendar. **Note**: you can also access this page by clicking on one of the small crosses in your calendar on either a month or a day view:

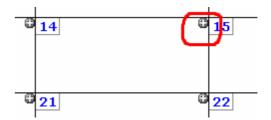

Accessing this section in this way will automatically fill out your date and/or time.

When you click Add New Entry you will come to a screen that looks like this: An entry can be made by completing only the Details Tab.

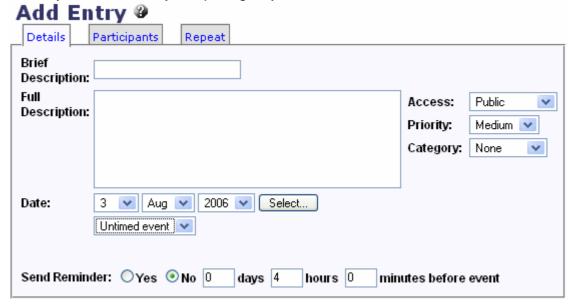

Enter the Brief Description. This will show as the appointment.

The Full Description should show more detail.

Todays date is the default. You can change this by clicking the Select... option.

The drop down option in the **Untimed event** box will provide time options.

**Access**: If you have a personal event happening that you would like on your calendar you may choose 'confidential'. If someone else looks at your calendar, this time will still be blocked out but the event will simply be labeled 'confidential' and will have no details

**Priority** can be made **High** which will make the entry appear in bold.

If you would like an email **Reminder**, then select yes and enter a time frame for the message to be delivered..

The entry can be saved

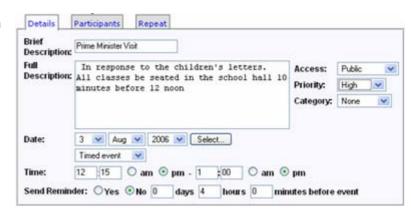

here, or more details added on another Tab.

**Participants:** If you are scheduling an event for yourself, you don't need to touch this as you are automatically selected. Be aware though that if you are including others as part of the event, *you must be sure to choose yourself as well.* 

:

Hold down the <ctrl> key for PC's or the <apple> key for Macs to select more users.

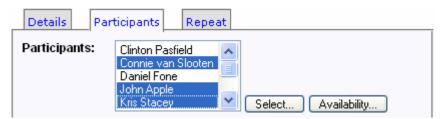

If you need to choose a number of people or would like to choose an entire group (e.g. all staff) click on the select button and a screen will come up that looks like this

**Groups** will show that have been added by the Calendar administrator.

To select a whole group, select the group and press **Add.** The members of the group will be added to the names already selected in the left hand box.

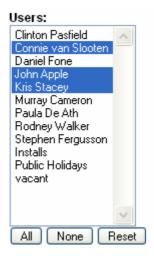

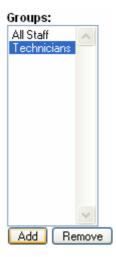

If you want to check if the other users are going to be available for this appointment,

select the Availability option.

The bar graph will show all appointments on that day for the users that you have selected so that you can have a better indication of a "good time" for the appointment.

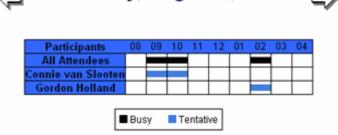

Thursday, August 3, 2006

The **Repeat** Tab will allow you to make this entry appear on a regular basis - either daily, weekly, fortnightly or every third Wednesday for example.

Selecting one of the options will give you more detail to schedule the appointment.

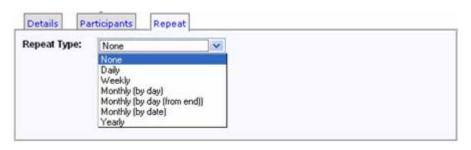

#### **Daily**

If you select "Daily", the event will repeat at the same time every day until the end date (if specified) or the Number of times is reached

#### Weekly

If you select "Weekly", the event will repeat every week on the day(s) selected until the end date (if specified)

#### Monthly (by day)

If you select "Monthly (by day)", the event will repeat on the same weekday of the month every month until the specified *End*. For example, if the initial date is the second Monday of the month, the event will repeat on the second Monday of each month.

#### Monthly (by day (from end))

As above

#### Monthly (by date)

If you select "Monthly (by date)", the event will repeat on the same date of the month every month until the *End*. For example, if you the initial date is May 12th, then the event will repeat on June 12th and so on.

#### Yearly

If you select "Yearly", the event will repeat on the same date every year until the End

**Frequency** indicates how often the event should repeat. 1 = everytime. 2 = every second time, 3 = every third time.

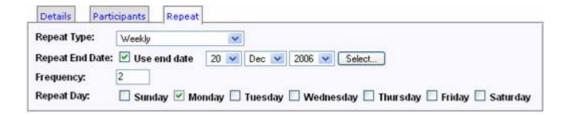

The resulting events will show on the calendar with the detail in a pop up box .

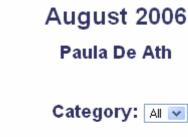

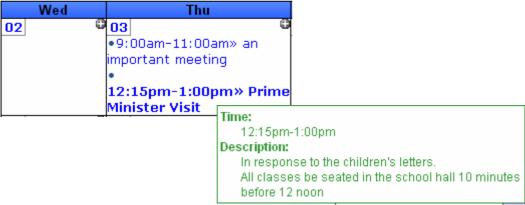

To **Edit** this event, just click on it.

The details of the entry will show here, who created it as well as the participants that you invited.

If a name has (?) beside it, that indicates that they haven't checked their calendar yet.

Having their name struck out means that they declined or rejected the appointment.

Names with nothing beside indicate that the appointment was confirmed or approved.

**Edit entry** will allow you to make changes to any or all of the three screens used to create the event...

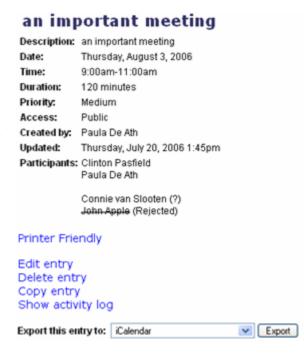

**Tip**: When editing a multiple event, any single entry **after** the first one can be changed or deleted and not affect the others.

.

## Help:

There is limited online help available with the following categories.

# **Help Index**

- · Adding/Editing Calendar Entries
- Layers
- Import
- Preferences
- System Settings
- Report Bug

Go to: Help Index

More information is available for Web Calendar Administrators in Section 2: Using the Network.

#### User Bookmarks

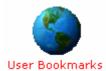

Bookmarks are web addresses that you wish to go back to .

They are like Favourites on your workstation, only they are not specific to the machine you are currently working on.

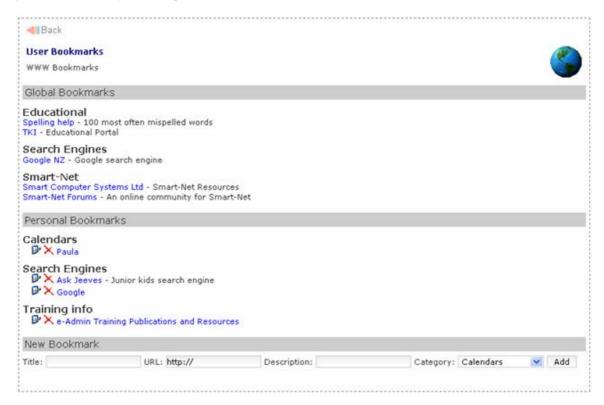

If you log on to another machine anywhere on the network, your Bookmarks will still be available to you.

Global bookmarks are set up by the System Administrator.

You can add your own Personal bookmarks.

#### .Creating a Bookmark

Once you are on a page that you want to bookmark, copy the URL

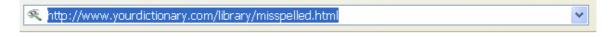

#### Open the **Bookmarks** page and select **New Bookmark**

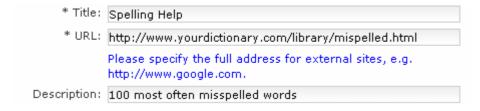

Give your bookmark a title and paste the URI into the URL section.

Provide a brief description.

If there is not a suitable category,

select New and create a new category .

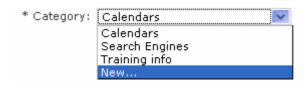

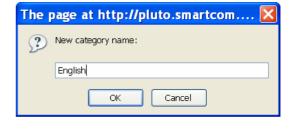

Add to finish.

Your bookmark will appear under the new category.

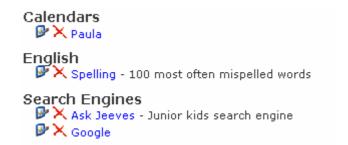

Bookmarks can be added globally for all users or groups of users refer **Section 4**: **Global Bookmarks** 

# User Web Pages

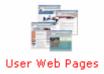

This is an automatic Web Page index for all users that are allowed to create their own web page.

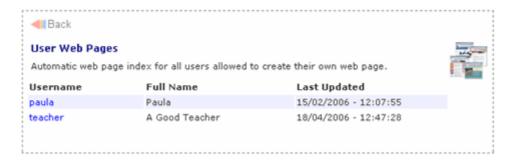

Clicking on the users name will take you to the web page placeholder.

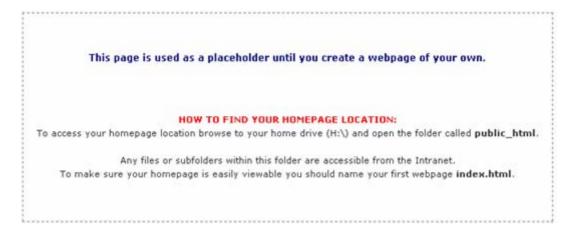

# My Notes

My Notes is a 'Personal information keeper and notes manager'. A user can create folders with notes inside that only they can see. They will also be able to view the global and group folders and notes that an administrator has added, however they will not be able to modify or delete any folders or notes that they did not create.

## **Daily Notices**

Daily Notices for that day, show for each user when they login. These are displayed in categories.

If a user would like to see past notices, they can choose to view the notices for the last 3 – 7 days using the drop down menu in the top right corner.

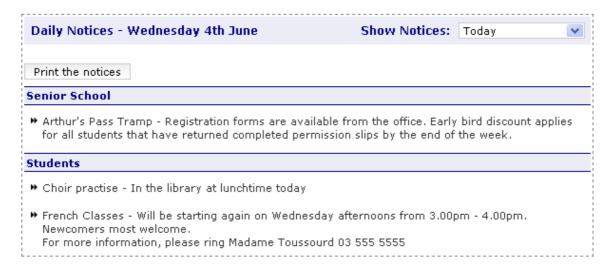

#### Thunderbird Email

Thunderbird email is the "in house" email programme included in Smart-Net.

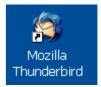

If you are opting to use it, then the icon will appear on your desktop and looks like this:

When you click on the icon, you will be required to log in. This is a security feature.

The Thunderbird icon can be accessed form any computer on the network and therefore you can access your email from any machine that you have logged on to.

Messages automatically open in the **Inbox** 

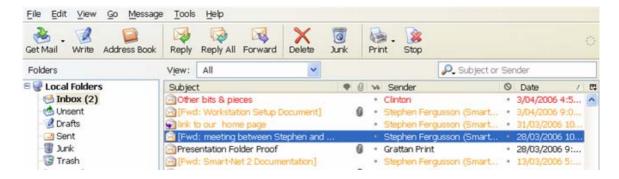

The preview pane lets you read the email on the same screen. Like most email programs, unread messages appear in bold.

The icons along the top will let you do the things most email programmes will do

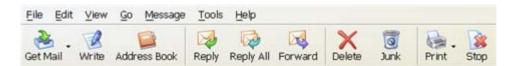

#### Create a new message

To create a new email, select the write icon.

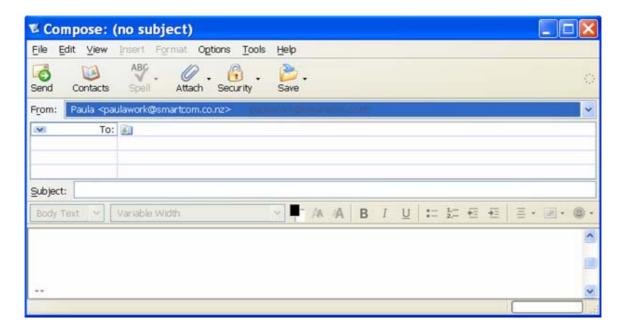

#### Sort the mail in your inbox

By selecting the message and pressing a number from 0-5 you can colour code the messages

Each number corresponds to a different colour

- 1 Important
- 2 Work
- 3 Personal
- 4 To do
- 5 Later

Sort the mail by selecting the **View** option below the main toolbar above the messages.

To sort mail by date, sender or subject, just click the title in the toolbar.

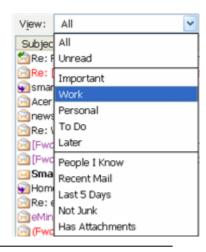

#### Junk Mail controls

Enable the Junk Mail controls in Thunderbird by selecting Tools and Junk Mail Controls from the drop down menu.

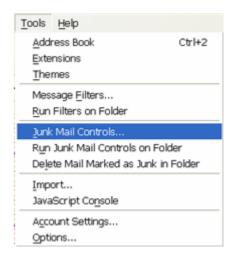

The options in this section will enable you to tell the system what to automatically do with mail that has been identified as Junk or Spam

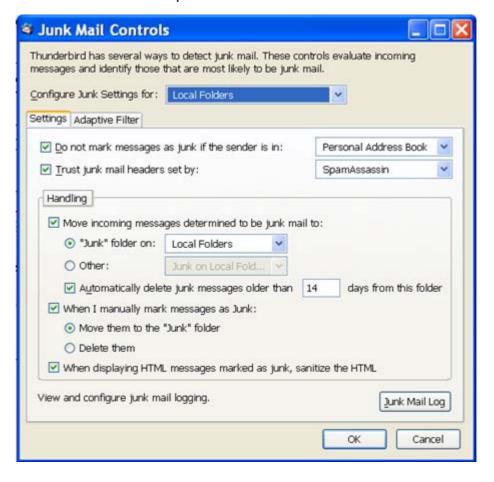

#### Add a signature

Select the **write** icon. In the body of the message, create a signature that you would like to appear at the bottom of your emails.

Browse to your H:/ drive and save the file name as "signature" and the file type as HTML . Close the message window and select "Don't Save"

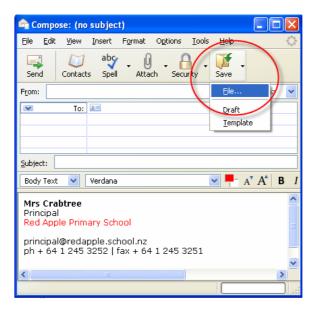

Go to 'Tools' → 'Account Settings'. Click on the very top option which will be yourusername@yourschool.school.nz

Tick the box to attach your signature: Select **Choose** and browse to your H:/drive. Select the file you have just saved.

Select **OK** to save

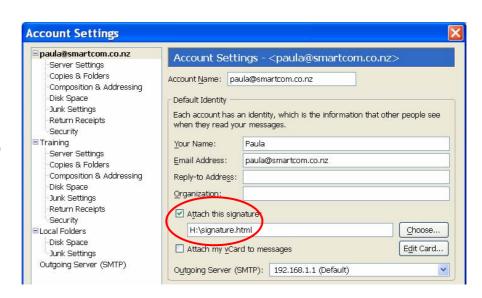

Now, when you write a message, your signature will automatically included at the bottom of your email.